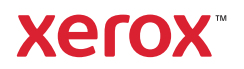

# Nadzorna plošča

Razpoložljive aplikacije se lahko razlikujejo glede na nastavitev tiskalnika. Podrobnosti o aplikacijah in funkcijah poiščite v priročniku *User Guide* (Uporabniški priročnik).

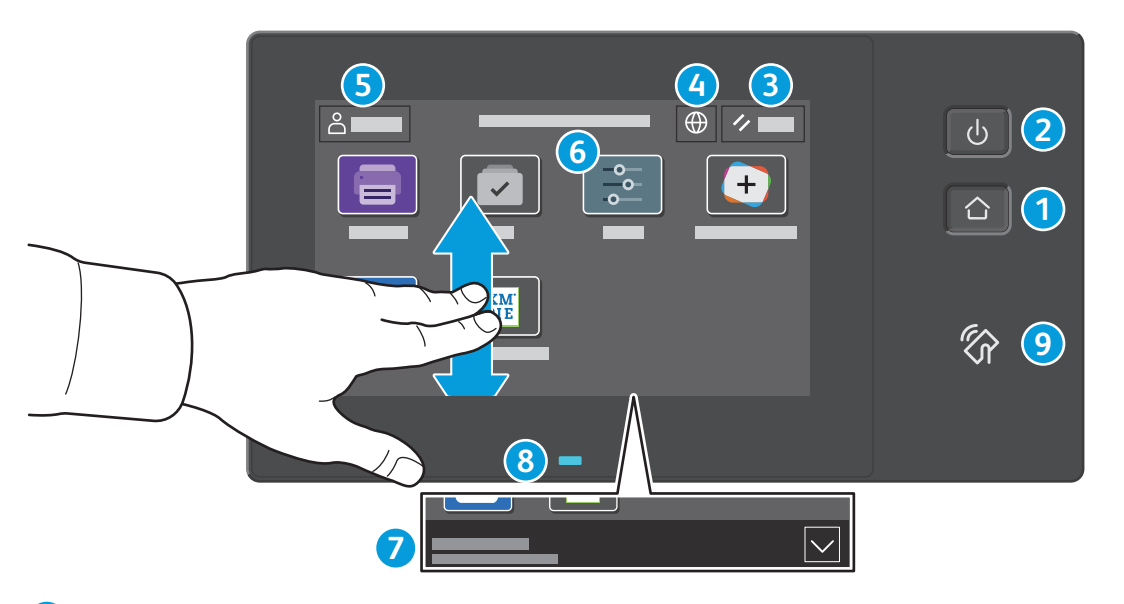

- S tipko **Domov** se vrnete na glavni zaslon aplikacije.
- S tipko **Vklop/bujenje** vklopite tiskalnik ali izberete možnost za mirovanje, vnovični zagon ali izklop tiskalnika.
- Z možnostjo **Reset** (Ponastavitev) obnovite privzete vrednosti nastavitev v vseh aplikacijah.
- Z možnostjo **Jezik** izberete jezik prikaza.
- Možnost **Log in** (Prijava) omogoča poseben dostop do orodij in nastavitev.
- Možnost **Device app** (Aplikacija naprave) omogoča dostop do podatkov o tiskalniku in nastavitev.
- **Obvestilna pasica** prikazuje stanje tiskalnika in opozorila. Za ogled vseh obvestil se dotaknite pasice. Pasico zaprete tako, da se dotaknete puščice dol.
- **Lučka LED stanja** označuje stanje tiskalnika. Za podrobne informacije glejte *User Guide* (uporabniški priročnik).
- **Območje funkcije NFC** omogoča vzpostavitev povezave z mobilno napravo za tiskanje iz aplikacije.

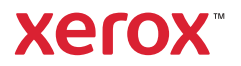

## Aplikacija naprave

Aplikacija naprave omogoča dostop do stanja potrošnega materiala, podatkov o tiskalniku in nastavitev. Nekateri meniji in nastavitve zahtevajo prijavo s skrbniškim imenom in geslom.

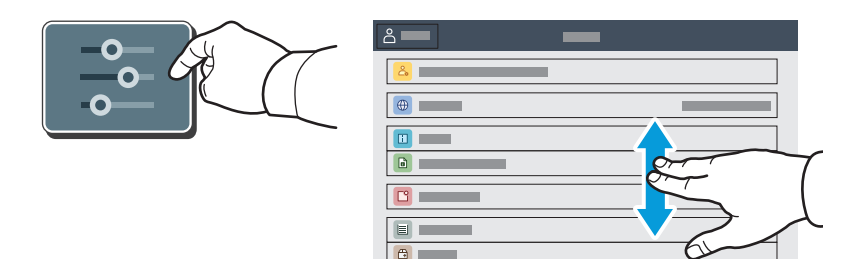

## Podatki za obračunavanje in podatki o uporabi

Če si želite ogledati osnovno število natisov, se v meniju s funkcijami naprave dotaknite možnosti **Billing/ Usage** (Obračunavanje/uporaba). Če si želite ogledati podrobnejše podatke o uporabi, se dotaknite možnosti **Usage Counters** (Števci uporabe). Na seznamu so navedene kategorije s podrobnim številom natisov.

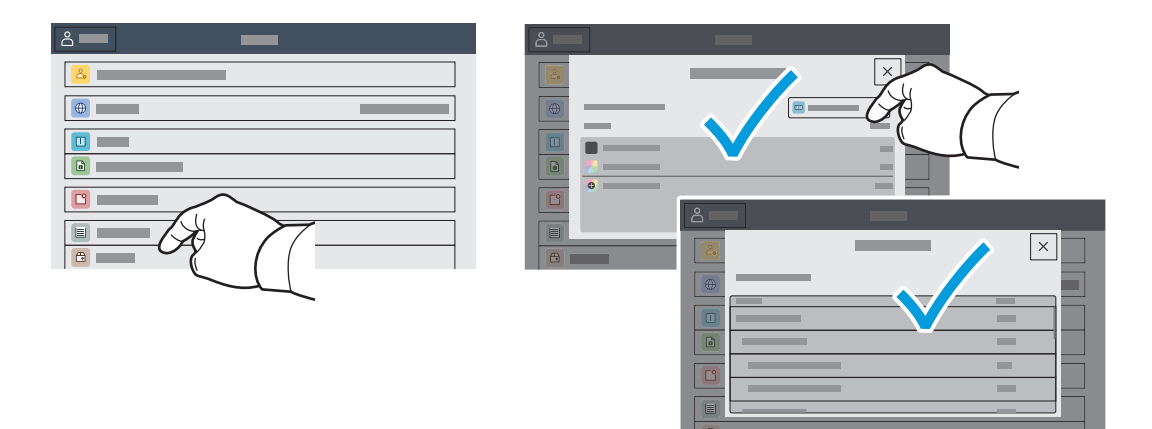

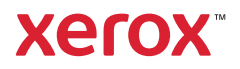

# Vdelani spletni strežnik

Vdelani spletni strežnik Xerox® prek omrežja omogoča dostop do podrobnosti konfiguracije tiskalnika, stanja papirja in potrošnega materiala, stanja opravila ter diagnostičnih funkcij.

Za vzpostavitev povezave v spletni brskalnik vnesite naslov IP tiskalnika. Omrežni naslov IPv4 je na voljo na nadzorni plošči zaslona na dotik. Dotaknite se aplikacije **Device** (Naprava) > **About** (Več o) in se pomaknite navzdol.

Podrobnosti o uporabi vdelanega spletnega strežnika si oglejte v *User Guide* (Uporabniški priročnik) na spletnem mestu Xerox.com.

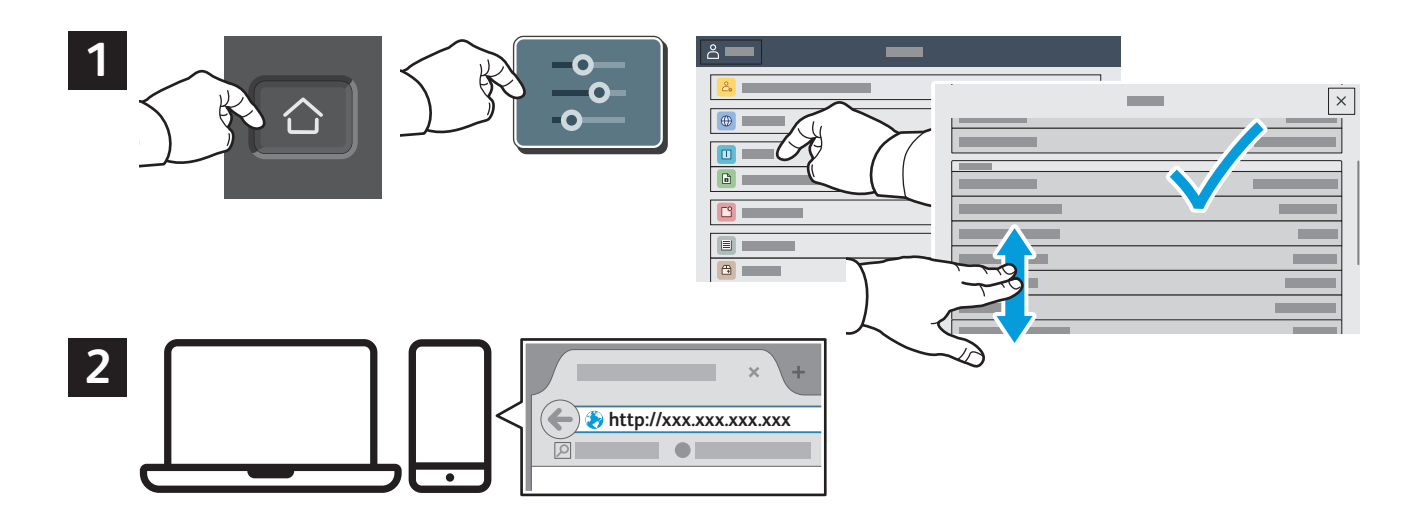

# Galerija aplikacij

V storitvi Xerox App Gallery je čedalje večja zbirka učinkovitih aplikacij, ki jih lahko namestite v tiskalnik. Poiščite aplikacijo na domačem zaslonu in neposredno ustvarite prijavo oziroma pojdite na stran www.xerox.com/appgallery, se prijavite in dodajte svojo napravo. Za preprostejšo namestitev aplikacije pri poverilnicah za prijavo v storitev App Gallery uporabite isto ime, kot ga uporabljate ob prijavi v tiskalnik.

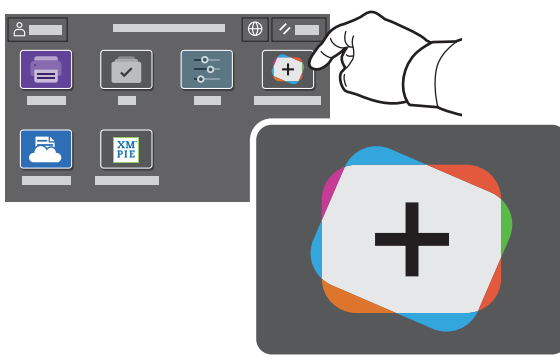

**www.xerox.com/appgallery**

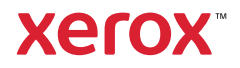

#### Predstavitev tiskalnika

Nastavitev tiskalnika lahko vključuje tudi izbirno dodatno opremo. Podrobnejše podatke poiščite v priročniku *User Guide* (Uporabniški priročnik).

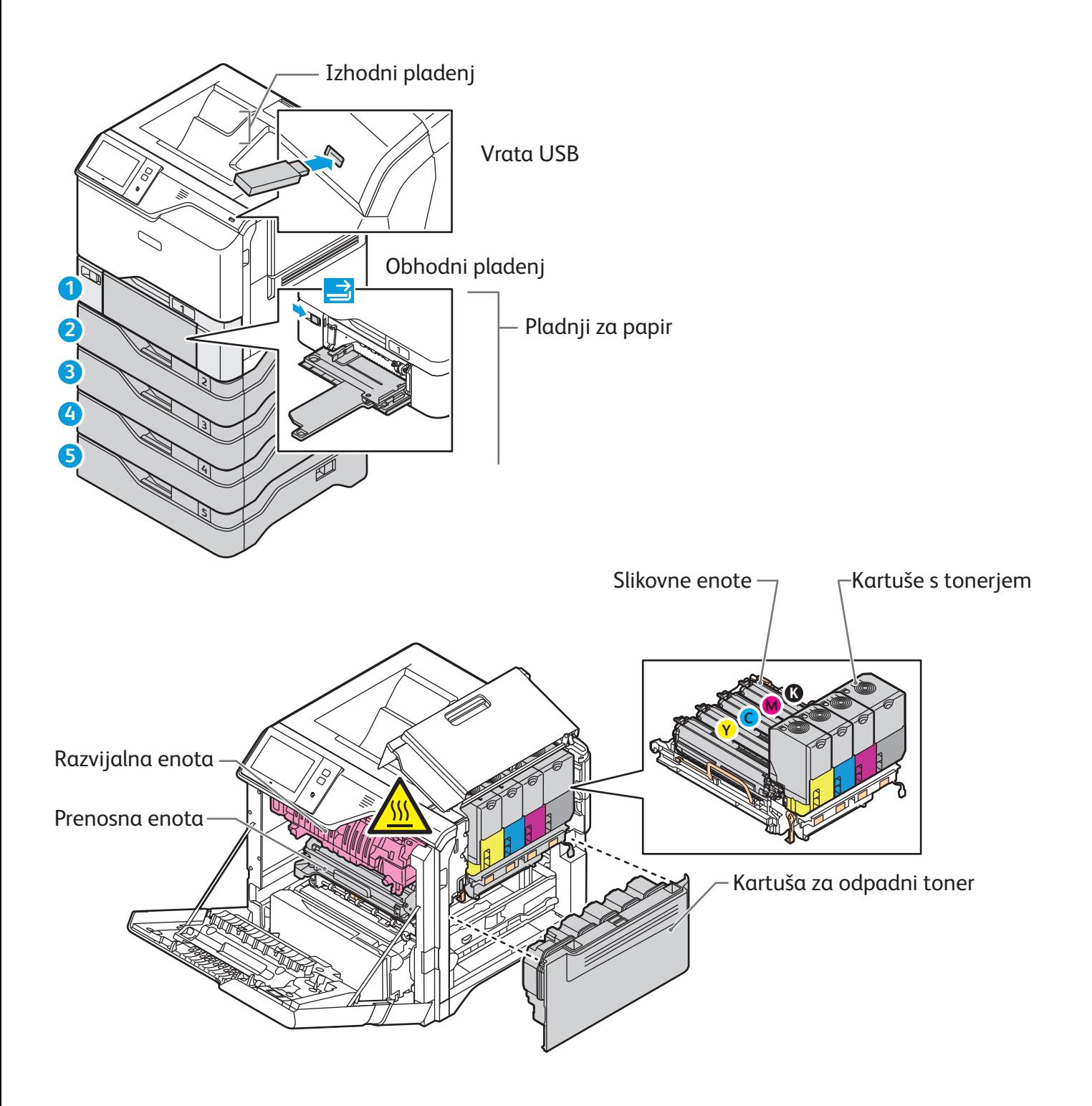

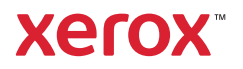

# Ravnanje s papirjem

Če si želite ogledati celoten seznam papirja, ki ga lahko uporabljate s tiskalnikom, si oglejte Seznam priporočenih sredstev na naslovu:

www.xerox.com/rmlna (ZDA in Kanada)

www.xerox.com/rmleu (Evropa)

Podrobnosti o pladnjih in papirju poiščite v priročniku *User Guide* (Uporabniški priročnik).

# Nalaganje papirja

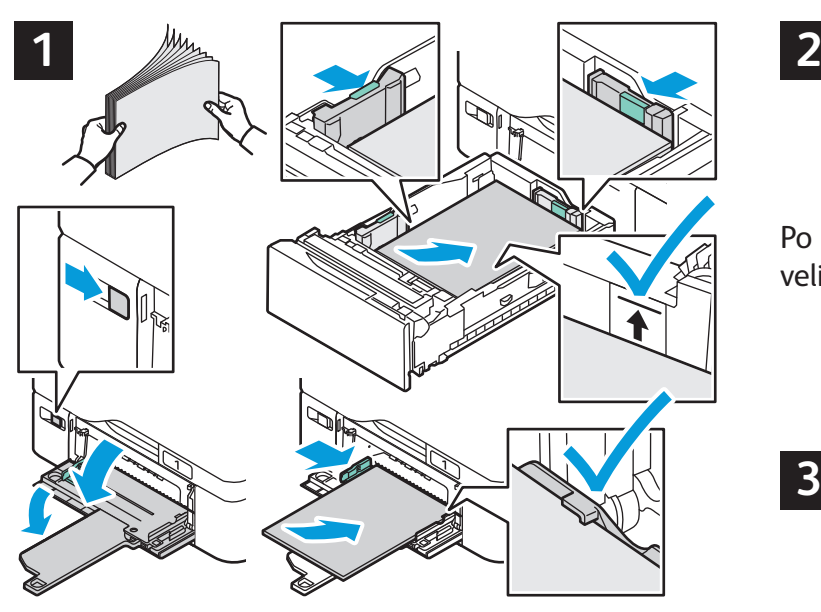

Za najboljše rezultate zrahljajte robove papirja. Vodila Pri tiskanju izberite možnosti v gonilniku tiskalnika. nastavite tako, da bodo ustrezala velikosti papirja. Pri nalaganju papirja pazite, da papir ne preseže oznake za največjo dovoljeno količino.

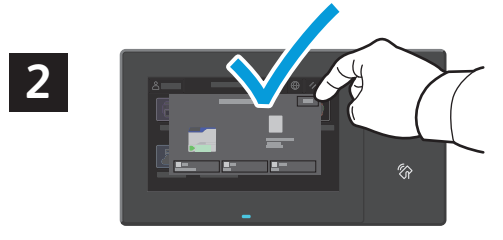

Po potrebi potrdite ali spremenite nastavitve velikosti in vrste papirja.

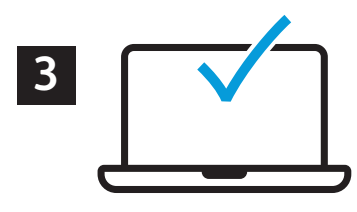

#### Usmeritev papirja

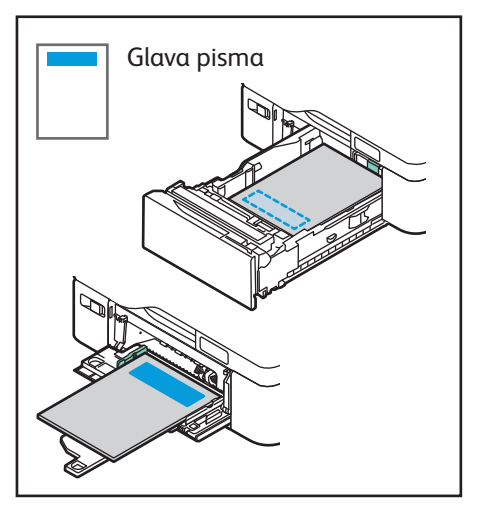

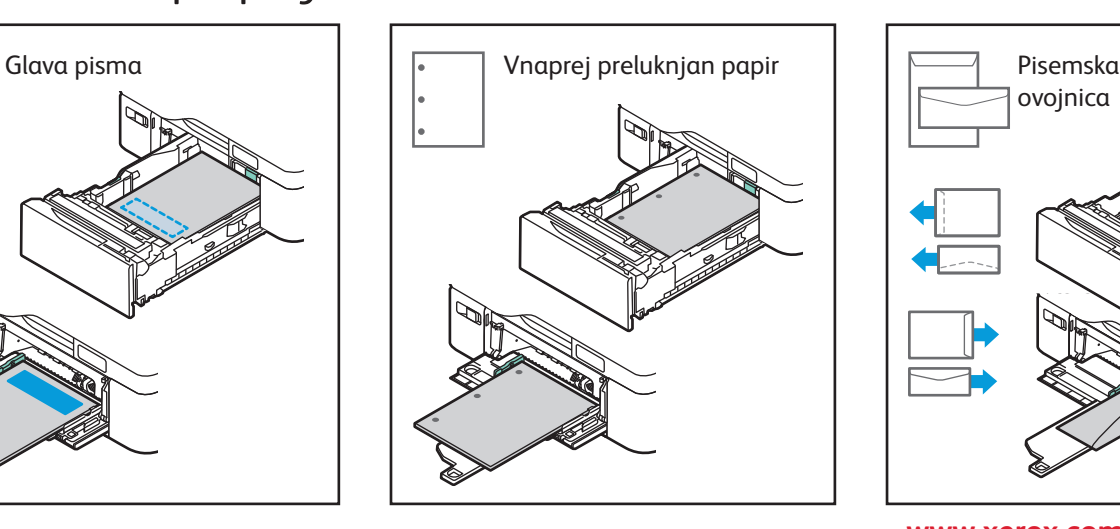

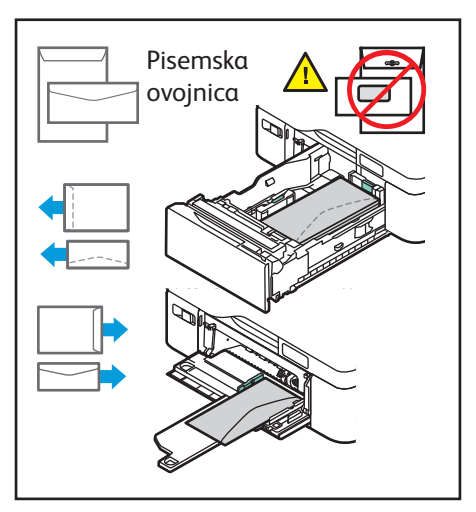

**www.xerox.com/office/support**

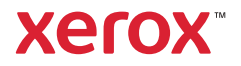

# Tiskanje s pogona USB

S pogona USB lahko neposredno tiskate datoteke .pdf, .tiff, .ps, .xps in druge vrste datotek. Več podatkov lahko najdete v priročniku *User Guide* (Uporabniški priročnik).

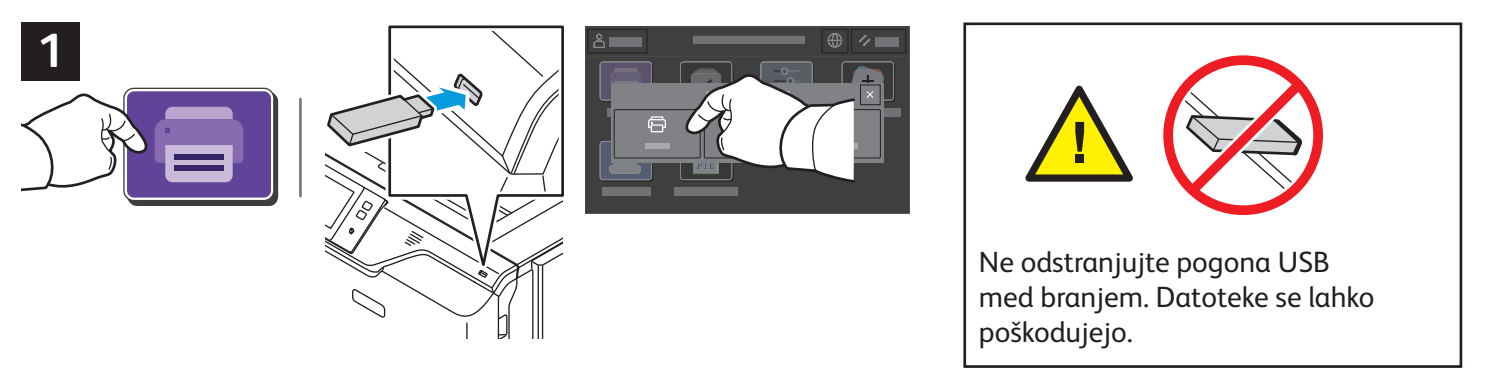

Dotaknite se možnosti **Print From** (Tiskanje iz) ali vstavite pogon USB in izberite možnost **Print from USB** (Tiskanje s pogona USB).

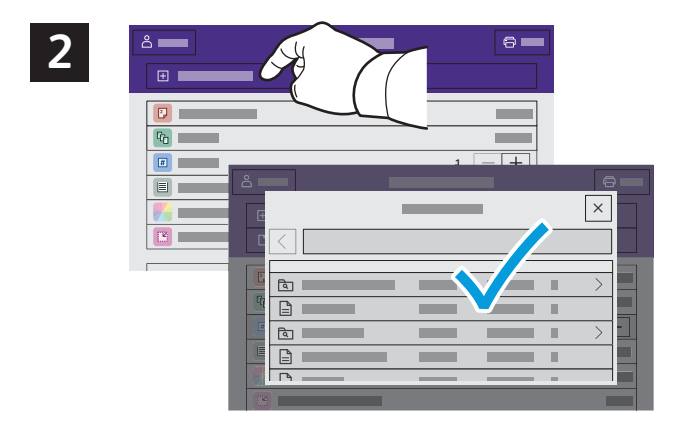

Dotaknite se možnosti **Add Document** (Dodaj dokument), nato pa poiščite in izberite datoteke.

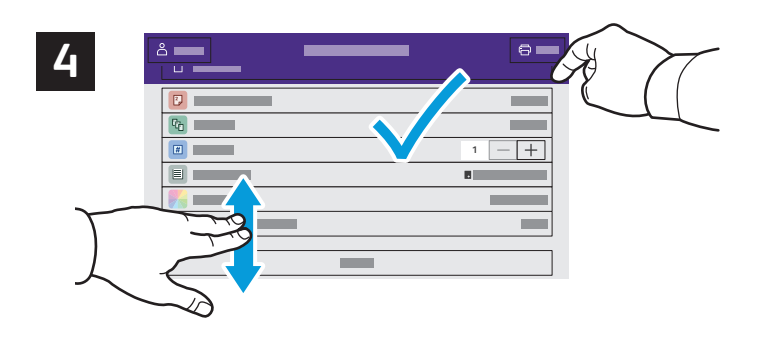

Izberite potrebne nastavitve in se dotaknite možnosti **Print** (Tiskanje).

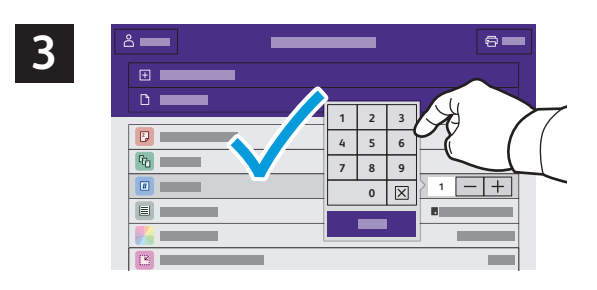

Če želite izbrati število kopij, se dotaknite znaka plus (**+)** ali znaka minus (**–)**. Če želite natisniti večje število kopij, se dotaknite možnosti **Quantity** (Količina) in vnesite število.

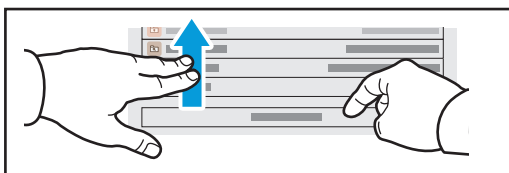

Opomba: Na zaslonu se za kratek čas ohranijo nastavitve prejšnjih uporabnikov. Če želite obnoviti privzete nastavitve v aplikaciji, na zaslonu podrsajte na dno seznama s funkcijami in se dotaknite možnosti **Reset** (Ponastavitev).

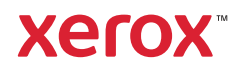

#### Tiskalna opravila, shranjena v tiskalniku

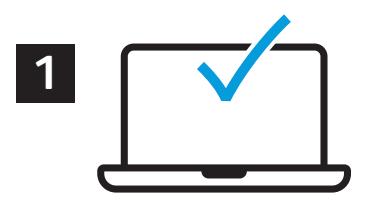

Tiskalno opravilo lahko pošljete in shranite v tiskalnik, nato pa ga lahko izberete na nadzorni plošči tiskalnika in natisnete pozneje. Opravila lahko shranite v javno mapo ali jih zaščitite z geslom. V gonilniku tiskalnika Xerox® izberite možnost **Properties** (Lastnosti) (Windows) ali **Xerox Features** (Funkcije Xerox) (Mac OS), nato pa izberite **Job Type** (Vrsta opravila). Izberite možnost **Saved Job** (Shranjeno opravilo) ali **Secure Print** (Varno tiskanje). Za možnost Secure Print (Varno tiskanje) morate vnesti geslo. Kliknite **OK** (V redu) in natisnite opravilo.

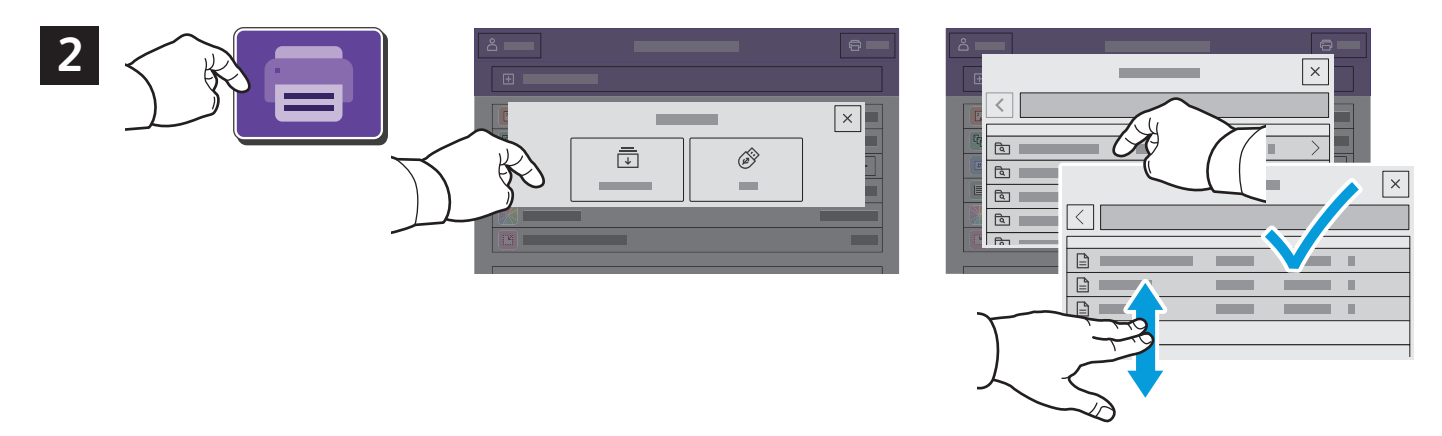

Dotaknite se možnosti **Print From** (Tiskanje iz) in nato **Saved Jobs** (Shranjena opravila). Izberite možnost **Default Public Folder** (Privzeta javna mapa) in izberite tiskalno opravilo.

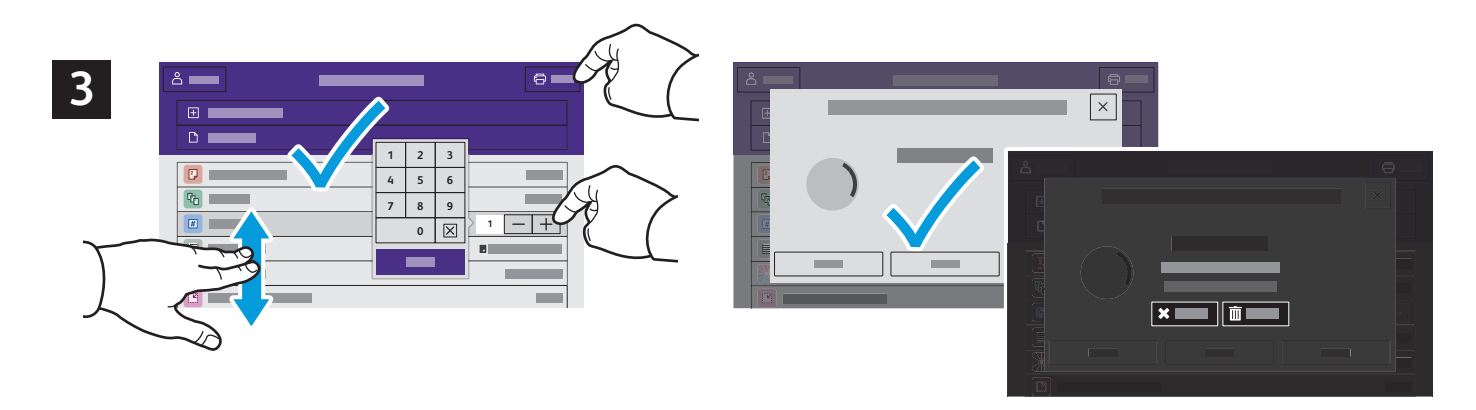

Na seznamu izberite nastavitve. Če želite izbrati število kopij, se dotaknite znaka plus (**+)** ali znaka minus (**–)**. Če želite natisniti večje število kopij, se dotaknite možnosti **Quantity** (Količina) in vnesite število. Dotaknite se možnosti Print (Tiskanje). Če želite izbrisati opravilo, se na zaslonu za tiskanje in potrditvenem zaslonu dotaknite možnosti **Delete** (Izbriši).